# **Submitting an Objection to a Cancellation**

**Intended User:** Public lands disposition holders

# **Overview**

When the AER initiates the cancellation of a public lands disposition, the disposition holder can object to the cancellation within 60 days of being notified by email. This quick reference guide describes how to submit an objection in OneStop.

#### Sample email:

Cancellation 32161577 has been initiated by the AER for There are Public Lands dispositions being cancelled as part of this regulatory action. Access your Notice of Proposed Action and related cancellation information via OneStop here: https://onestopuat.aer.ca/onestop/#cancellation/32161577 Or Access the publicly available cancellation information via OneStop Application Query here: https://www1act.aer.ca/PubDocs/#/application-query/32161577 Do not reply to this email. If you have a general question or experience difficulties accessing the Notice of Proposed Action and related cancellation information, please contact us using inquiries@aer.ca **Tip** More information about cancellations and objections can be found in *[Manual 018: OneStop Public](https://www.aer.ca/regulating-development/rules-and-directives/manuals)  [Lands Application Manual](https://www.aer.ca/regulating-development/rules-and-directives/manuals)* on the AER website.

# Access OneStop

1. Access OneStop from the AER website[, www.aer.ca](http://www.aer.ca/) – **Systems and Tools** > **OneStop** > **Access OneStop** > **OneStop Tool.**

2. Enter your **username** and **password**. Click **Login.**

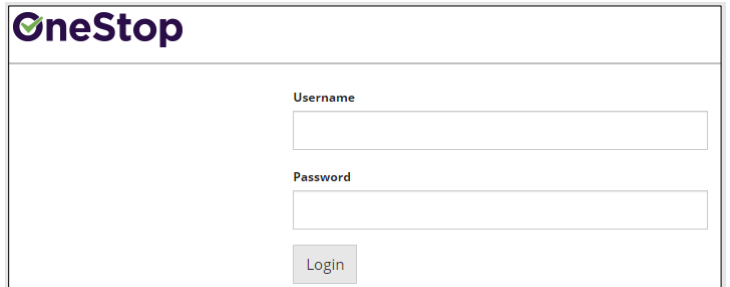

3. The Disclaimer window opens. Click **I Agree**.

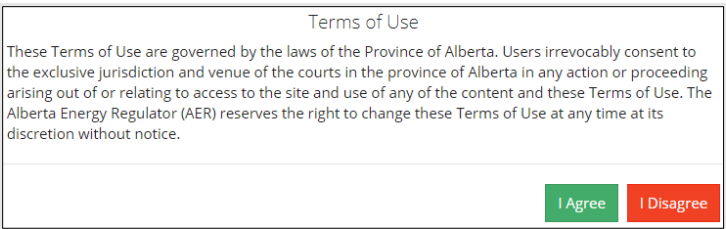

OneStop opens on the dashboard landing page.

# Create: Submission

- 1. Click **Initiate** on the top left navigation bar.
- 2. Select **Submission**. The Create page opens.

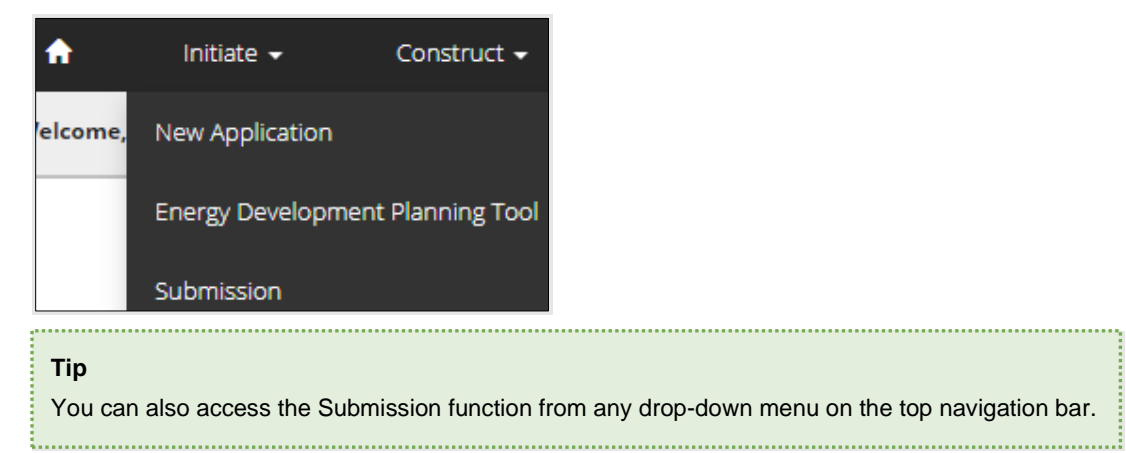

- 3. Enter **Disposition Cancellation Objection** in the Select Type field. OneStop will return selections.
- 4. Select **Disposition Cancellation Objection**.

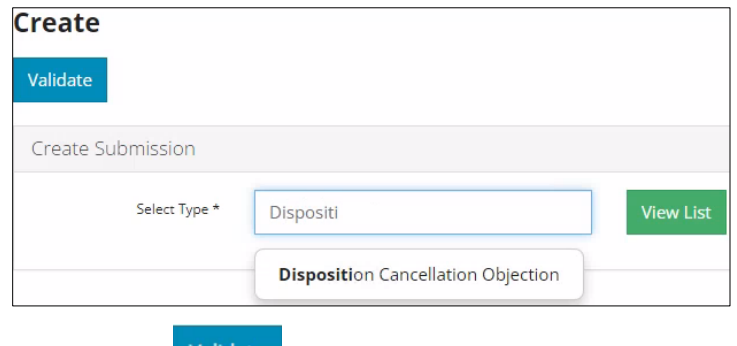

- Validate 5. Click **Validate**.
- **View List** 6. Optional: You may also search by clicking **View List**.
	- a) The Submission Types menu appears. Select **Disposition Cancellation Objection.**
	- b) Click **Validate**.

## General: Related Entities

1. Click **Add**. The Search By Cancellation window opens.

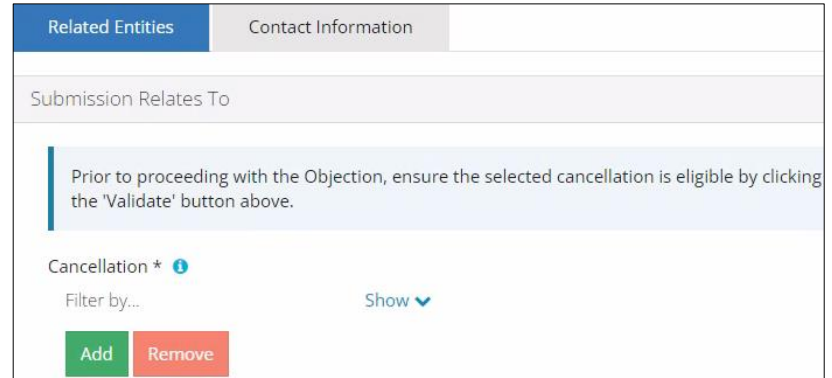

2. Enter the Cancellation ID (provided in the email) **or** Authorization ID. Click **Search**.

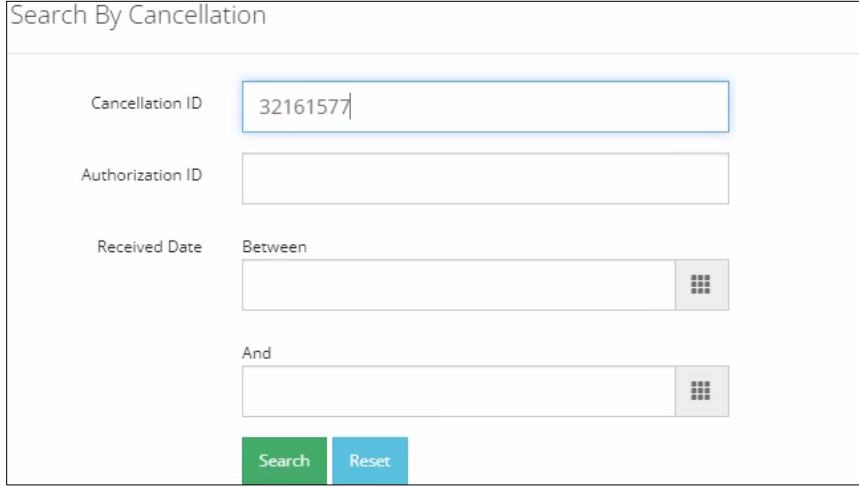

3. Results appear on a table. Check the box beside the appropriate cancellation ID. Click **Select**.

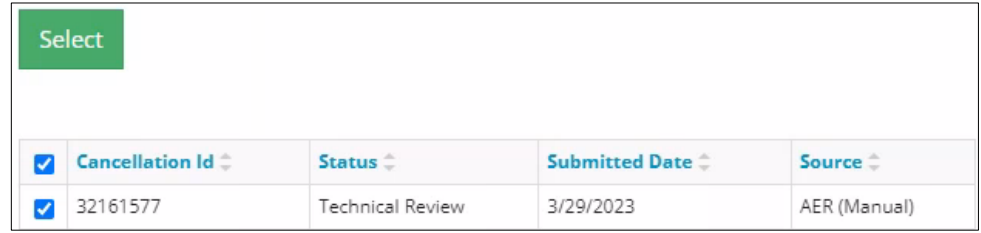

The window closes and the cancellation ID is added to the Submission Relates To section.

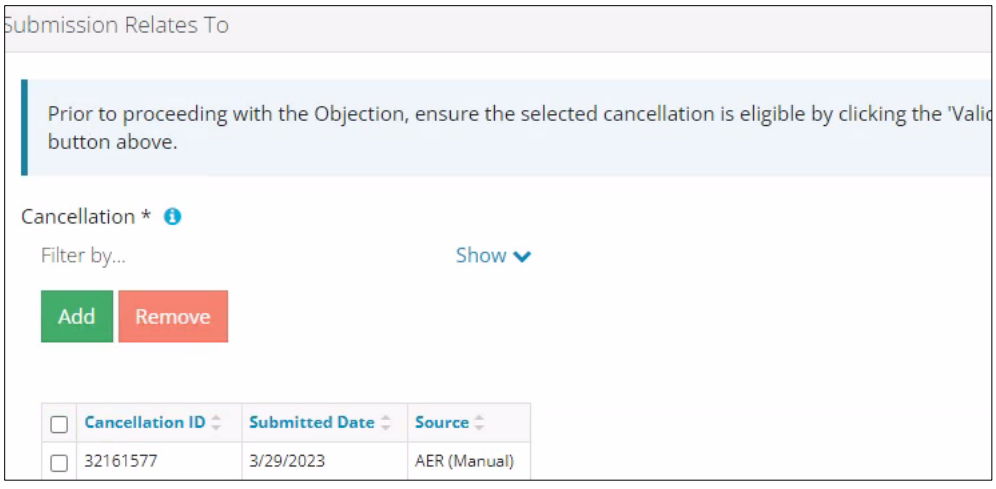

- a) Optional: To remove your selection, check the box beside the cancellation ID you wish to remove. Click **Remove**.
- 4. Click **Save** (bottom right of screen). Save
- 5. Click **the Contact Information** tab.

**Related Entities** 

**Contact Information** 

# General: Contact Information

Based on your login credentials, some contact information may already be completed in this section.

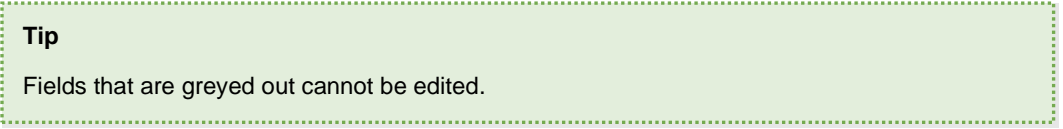

#### Licensee/Approval Holder

1. Complete the mandatory licensee/approval holder fields: **Name**, **Position**, **Phone**, and **Email.**

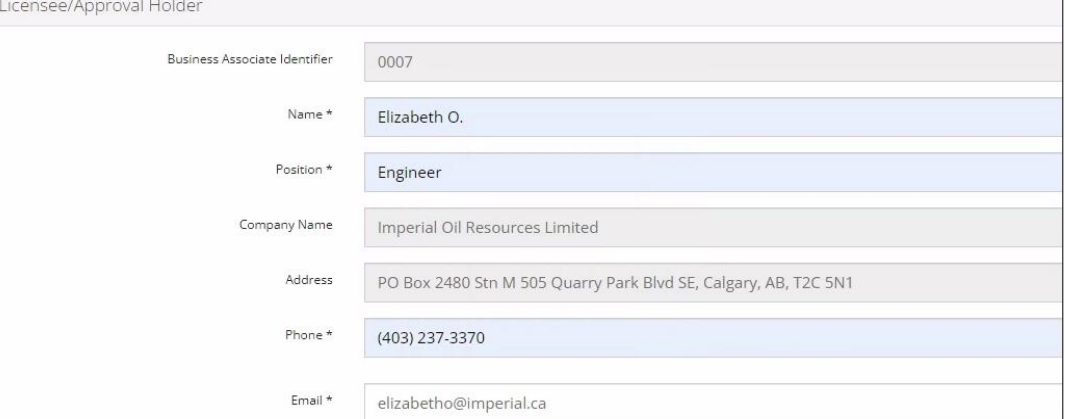

2. Identify if you are the primary contact. Select **Yes** or **No** from the drop-down menu.

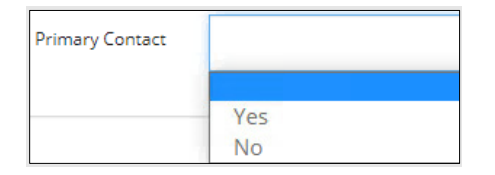

Save Parameters 3. Optional: Click **Save Parameters** (right of screen) to save your contact information.

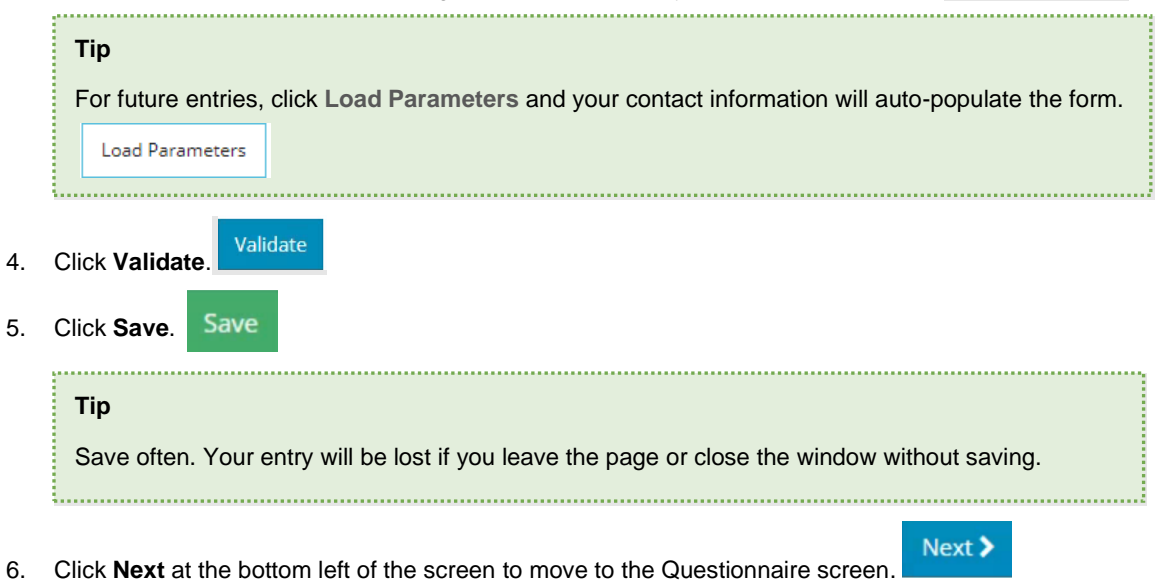

# Questionnaire: Cancellation Dispositions

Dispositions that are being cancelled will be listed on this page.

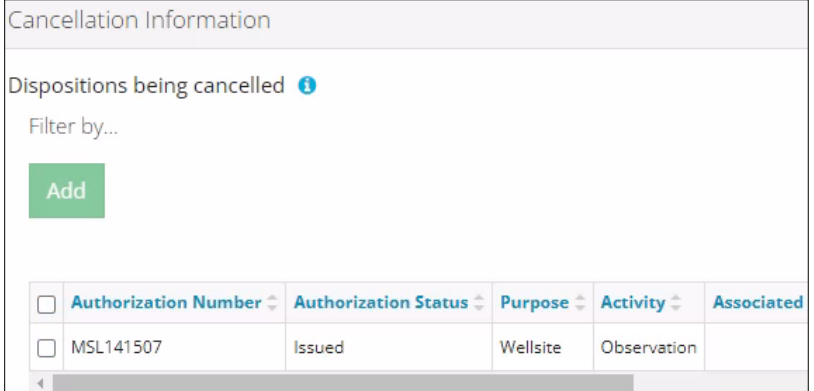

1. Check the box beside the disposition you are submitting for objection. Click **Add**.

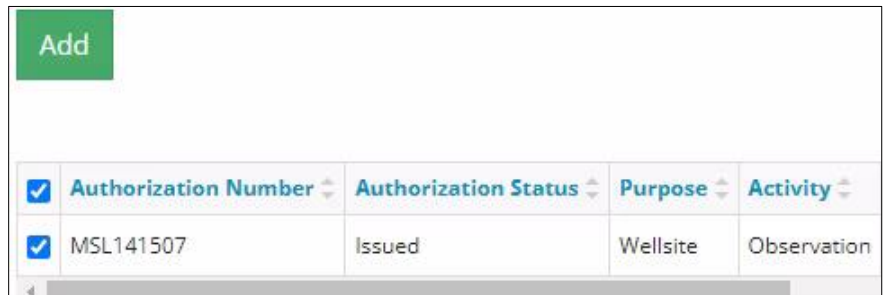

The disposition is added to the Objection Dispositions table.

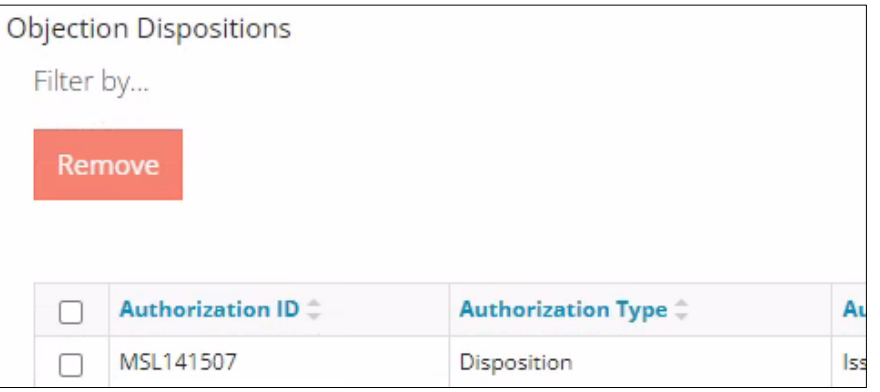

- a) Optional: To remove your selection, select the disposition. Click **Remove**.
- Save 2. Click **Save**.
- 3. Click **Objection Information** tab.

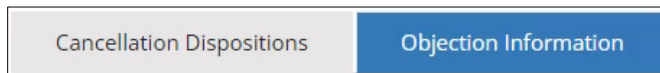

4. Enter the objection reason in the space provided. This is a mandatory field.

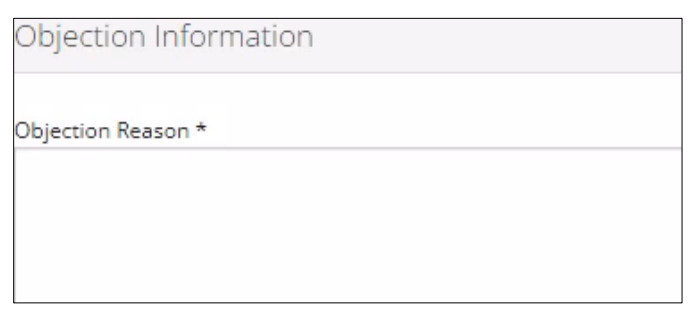

5. Optional: Enter the **objection rationale** as needed, in the space provided.

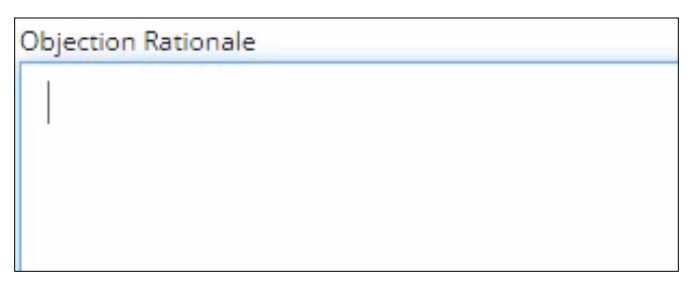

6. Optional: Click **Attach** to include any support documentation. Locate documents from your computer and attach them.

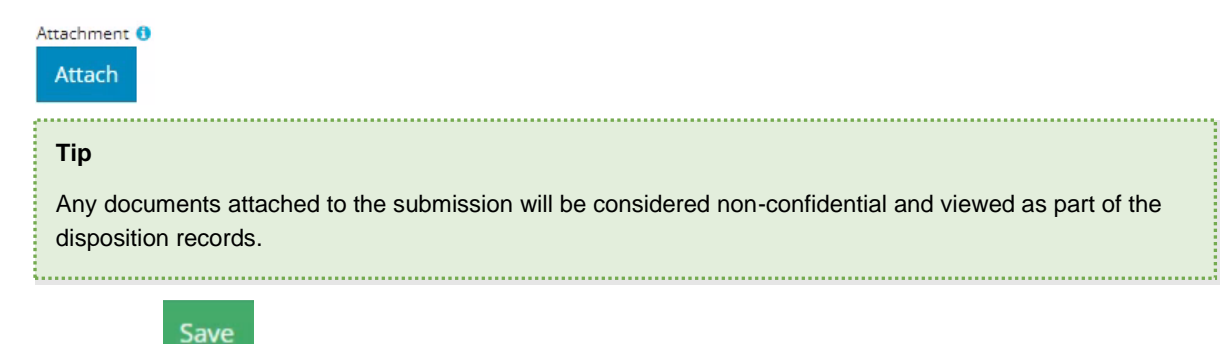

- 7. Click **Save**.
- 8. Click **Next** to move to the Confirmation page.

# Next >

#### Confirmation: Validate Entry

There are two ways to validate your entry.

#### Option 1: Confirmation Screen

The Validations section lists areas throughout the form that still need to be completed.

1. Check the **box** beside the first item on the list.

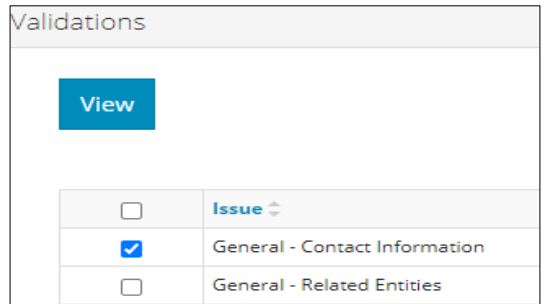

2. Click **View.** You will be directed to the section that requires input.

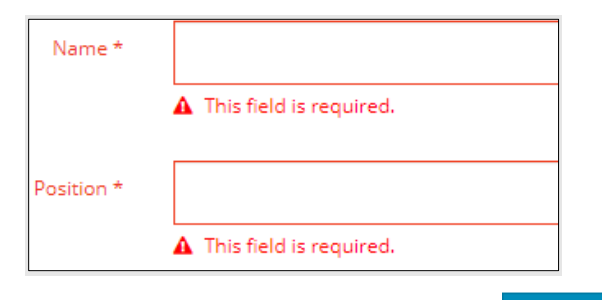

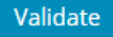

- 3. Complete the required fields. Click **Validate**.
- 4. Return to Confirmation screen.
- 5. Repeat **steps 1** to **4** until all sections have been validated.

#### Option 2: Left Navigation Bar

The left navigation bar highlights areas in your submission that need attention.

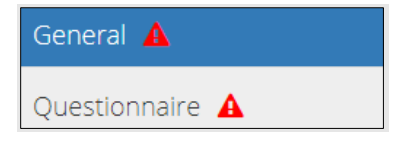

- 1. Click the attention icon  $\Delta$  in the left navigation bar.
- 2. You will be directed to the page that requires information. Complete the required fields.

Validate 3. Click **Validate**.

4. Repeat **steps 1** to **3** until all pages have been validated.

# Confirmation: Rules Triggered

Any rules triggered will appear in this section.

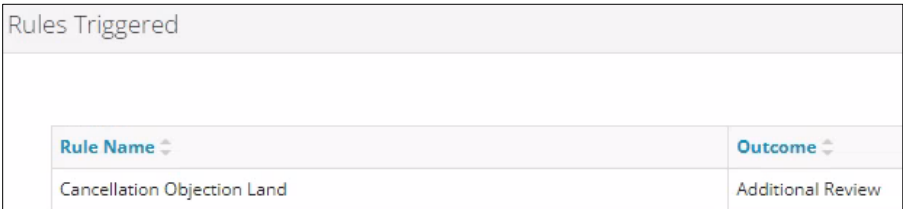

#### Confirmation: Submit

1. Once you have validated your entries, click **Submit** on the Confirmation page.

Submit

2. The Declaration and Disclaimer window opens to confirm your submission is correct. Click **I Agree**.

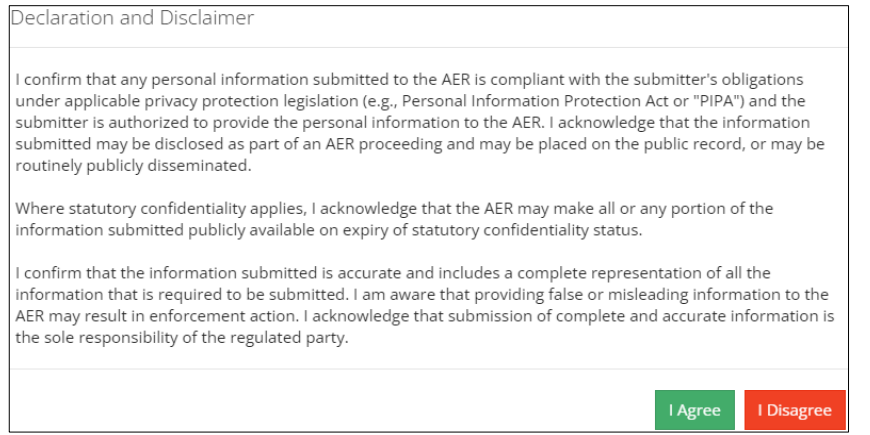

3. The Confirm Disposition Cancellation Objection submission window opens to confirm your submission. Click **Yes**.

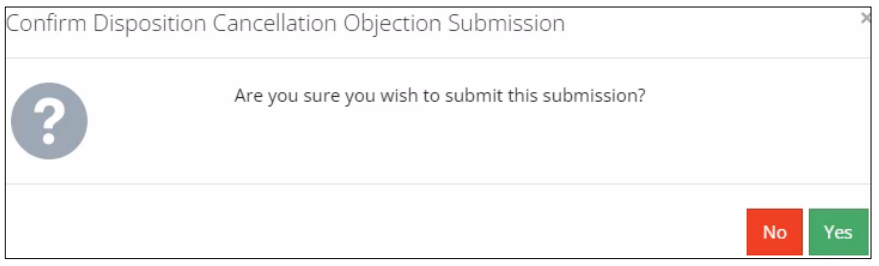

4. The Submission Submitted window opens confirming your successful submission. Click **OK** to close the window and return to the OneStop dashboard page.

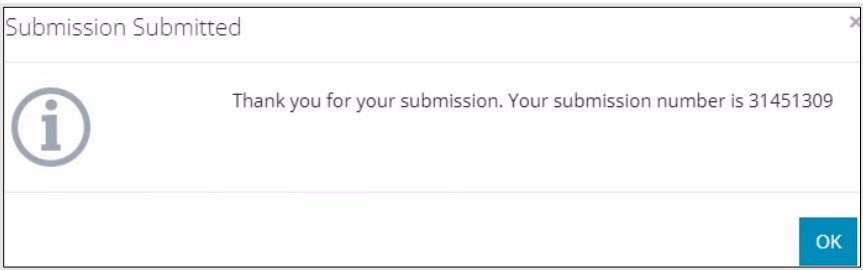

. . . . . . . . . . 3

# Optional: Search for Submissions

There are two ways to search for submissions in OneStop:

#### OneStop Dashboard

1. On the OneStop dashboard landing page, scroll down to **Recent Activity** section.

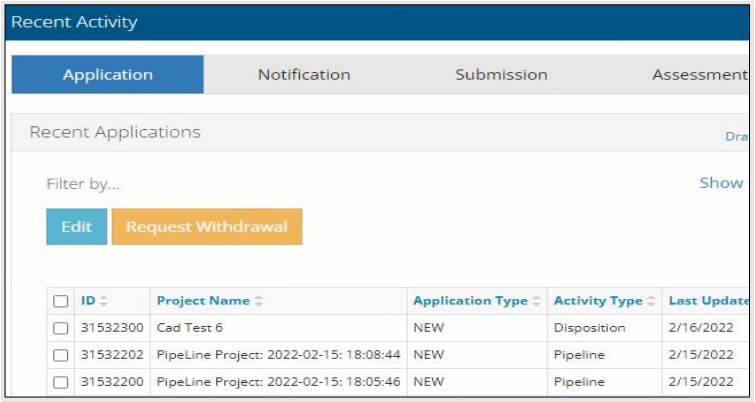

#### **Tip**

The Recent Activity section lists submissions from the last 10 days. Draft submissions remain on the dashboard until submitted and cannot be viewed by AER staff. Only **draft** submissions may be edited.

2. Click **Submission** in the section's top navigation bar.

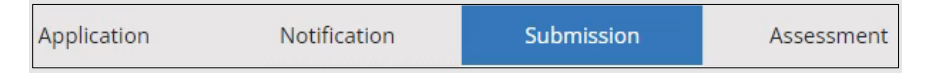

#### A list of draft submissions is displayed on the page.

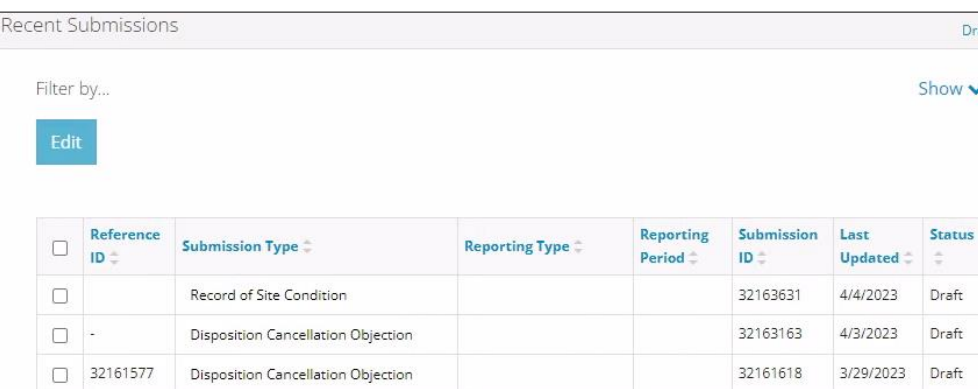

3. Click **Draft** on the right side of the pane. Select **Draft** or **Submitted – Last 10 days** from the drop-down menu.

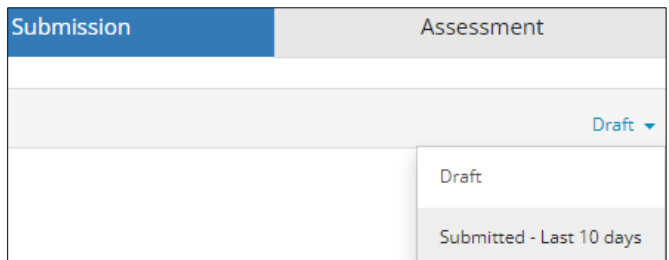

4. Results are displayed in the table. To sort and search by a specific category, click the appropriate **column header** in the table.

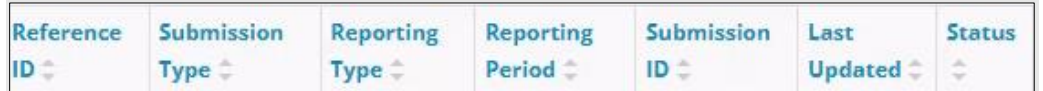

a) Optional: Click **Show** (on right) to expand filters. Show  $\vee$ 

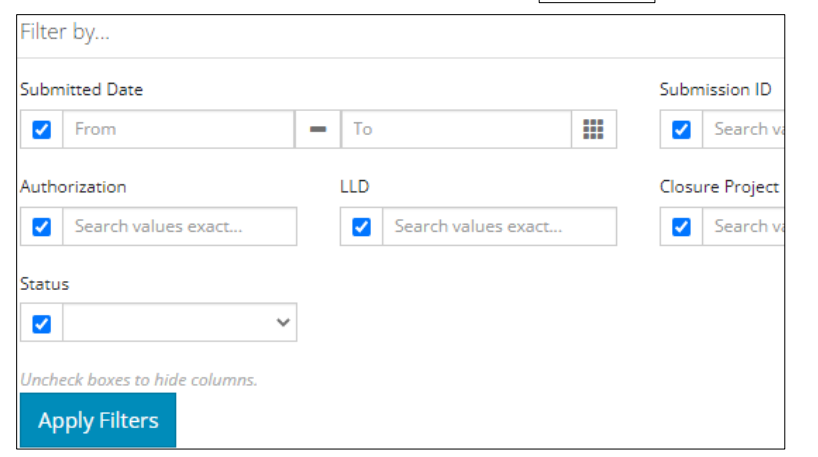

- b) Optional: Select **filters** to narrow your search results. Click **Apply Filters**.
- 5. Results are displayed in the table. Check the **box** beside the appropriate submission. Click **Edit**. Your selection opens.

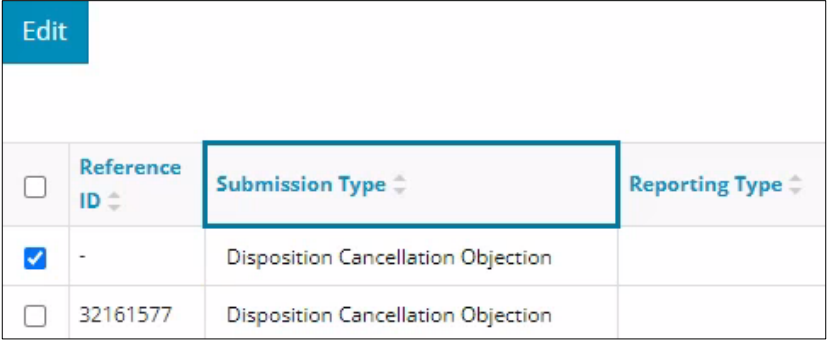

#### Search Function

1. Click **Search** (on top right of screen).

Bulk Upload | Map | Reports | Search

2. The Search By window opens. Click **Submission** in the navigation bar.

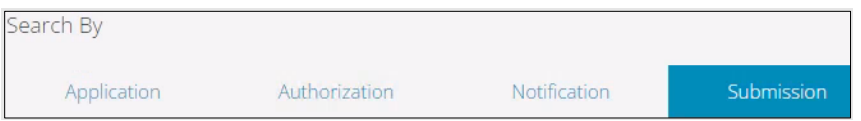

3. At minimum, enter the **disposition number** in the Authorization Number field, and select **Disposition Cancellation Objection** as the Submission Type. You may complete the rest of the form if you wish.

٦

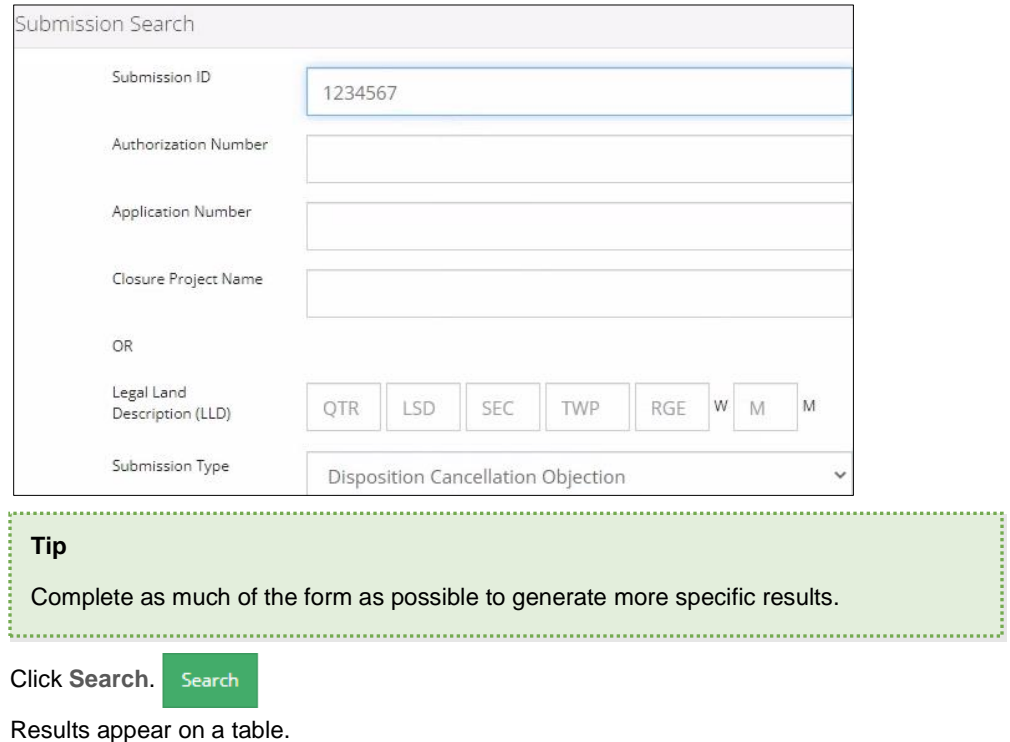

- a) Optional: Sort submission results by clicking the appropriate **column header**.
- b) Optional: Click Show to expand filters. Show v
- c) Optional: Select filters to narrow your search results. Click **Apply Filters**.

**Apply Filters** 

4. Click **Search**.

5. Click the **box** beside the appropriate submission.

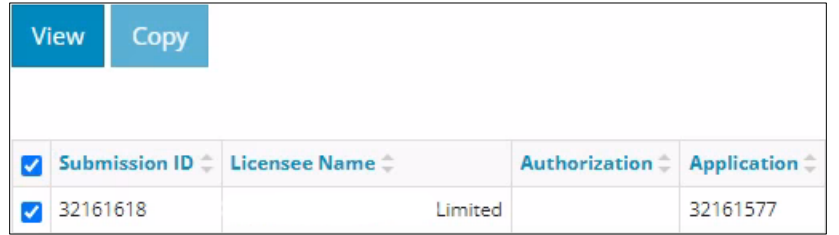

6. Click **View**. Your selection opens.

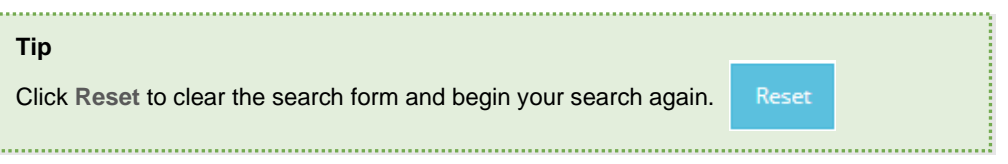